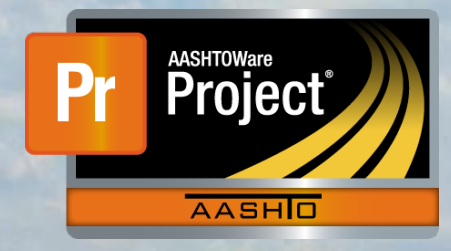

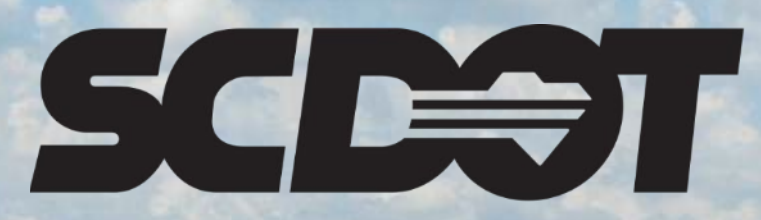

**South Carolina Department of Transportation** 

## **Attachments and Links**

**AASHTOWare Project Construction and Materials™ rev. April 2023**

*This page is intentionally left blank*

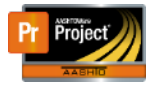

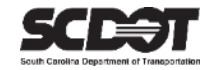

#### **Table of Contents**

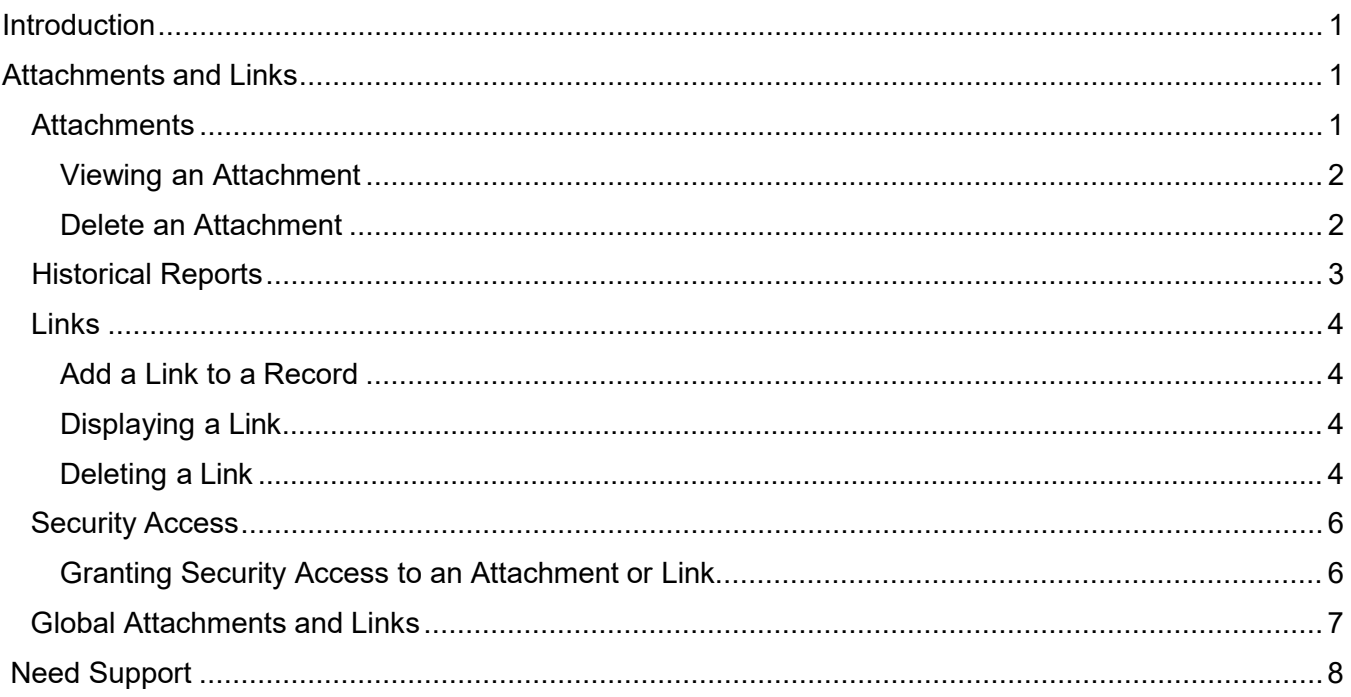

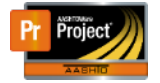

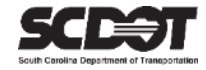

#### <span id="page-3-0"></span>**Introduction**

AASHTOWare Project™ (*AWP*) is a web-based program consisting of several modules designed to electronically allow the SCDOT to manage the entire lifecycle of construction contracts using a standardized format while providing a collaborative environment.

AASHTOWare Project Construction and Materials™ (*PrCM*) is a module designed to support the complete construction and materials management process.

#### <span id="page-3-1"></span>**Attachments and Links**

#### **Attachments**

#### Attaching a File to a Record

Attachments can be used throughout the system. Follow these steps to attach a file to a record.

- 1. Navigate to the record to which you want to attach the file.
- 2. Select **Attachments** from the Components Actions Menu.

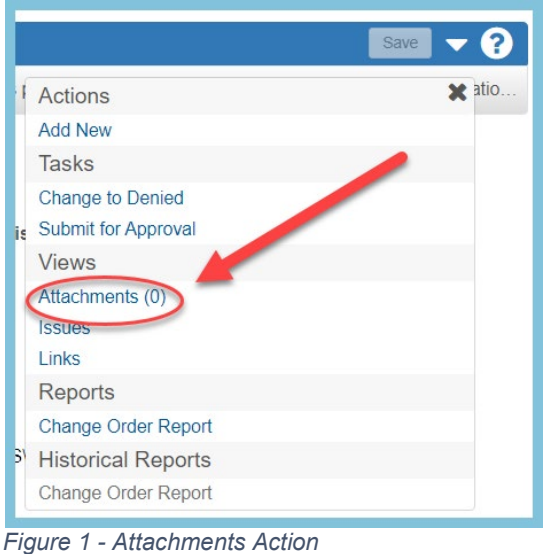

3. The Attachments Overview Component will open. Click **Select File**.

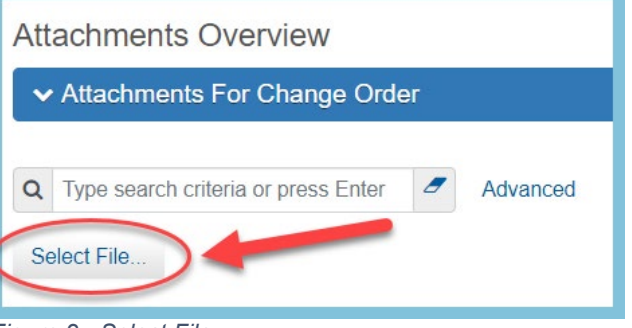

*Figure 2 - Select File*

- 4. Choose the file to upload and click open.
- 5. Enter a description.
- 6. Click **Save** to save the Attachment to the record.

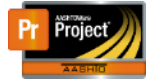

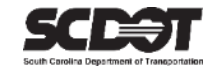

#### <span id="page-4-0"></span>Viewing an Attachment

- 1. Navigate to the record that contains the attachment you wish to view.
- 2. Locate Attachments from the Row Actions Menu.
- 3. If there are any available attachments, a number will be displayed in parenthesis.
- 4. Click the Attachments link and then the filename to view the file.

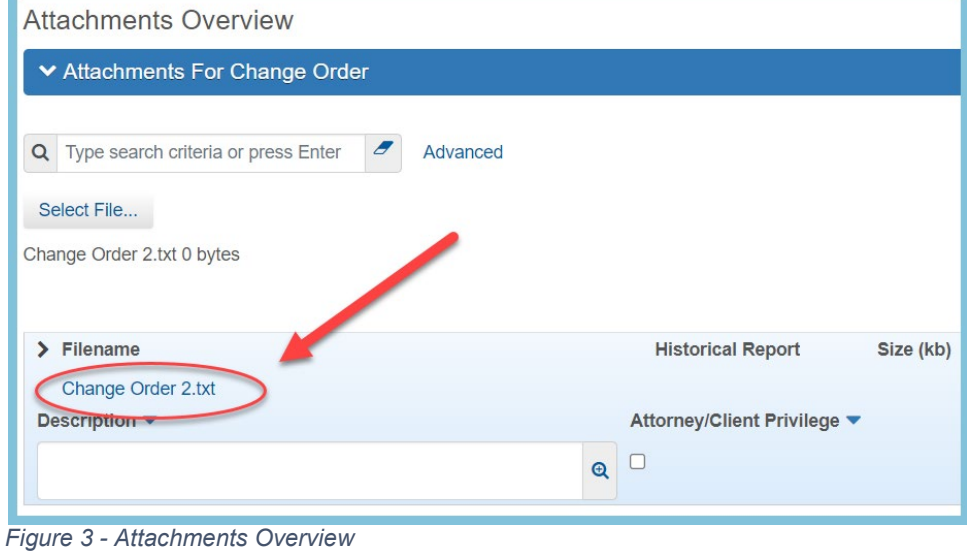

#### <span id="page-4-1"></span>Delete an Attachment

- 1. Locate the Attachment you would like to delete.
- 2. Click the Row Options Menu and select **Delete**.
- 3. Click **Save.**

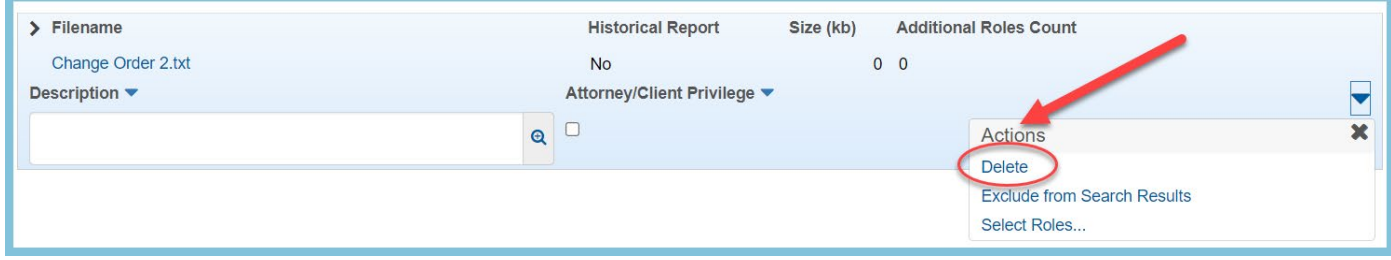

*Figure 4 - Delete Attachment*

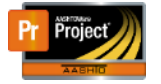

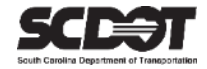

#### <span id="page-5-0"></span>**Historical Reports**

Historical Reports are located throughout the system and can be located in the Component Row Action Menu. These records are system generated attachments. These records are a timestamped report created by the system after a record is approved. These are located along with normal attachments. The most common used are:

- Historical DWR Report
- Historical Change Order Report
- Historical Estimate Reports.

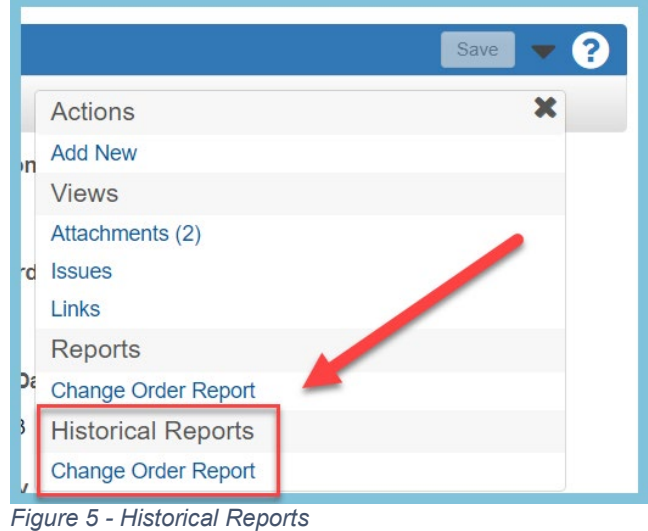

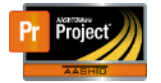

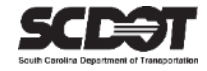

#### <span id="page-6-0"></span>**Links**

#### <span id="page-6-1"></span>Add a Link to a Record

Links can be used throughout the system. A website URL or a ProjectWise URN are examples of links that can be added to a record.

Follow these steps to add a link to a record.

- 1. Navigate to the record to where you want to add a Link.
- 2. Select **Links** from the Row Actions Menu

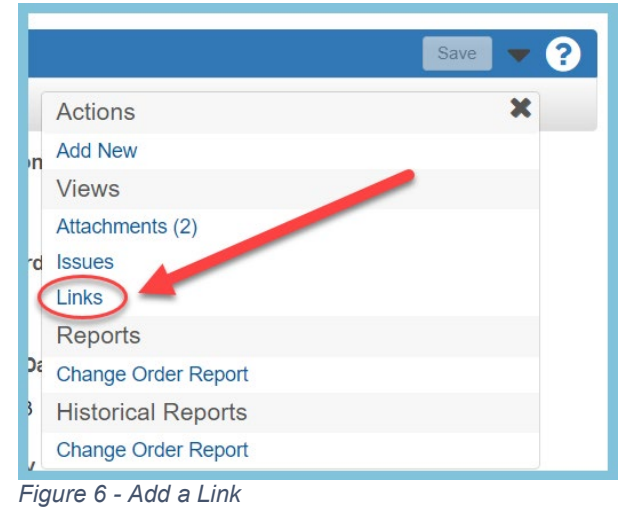

- 3. Click **New**.
- 4. Enter the Link Name.
- 5. Enter a Description.
- 6. Enter the URL or URN (ProjectWise).
- 7. Click **Save**.

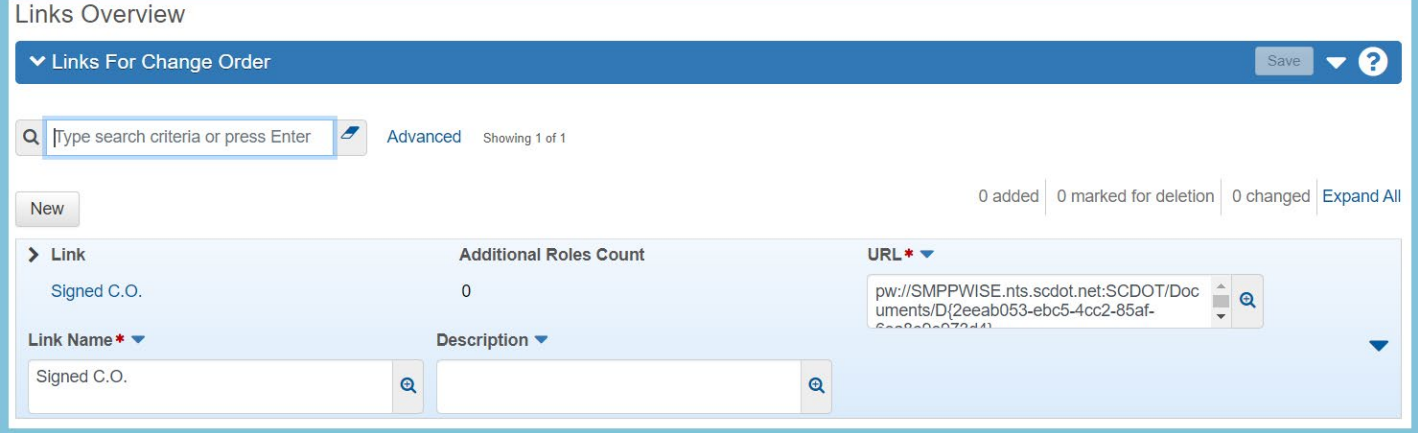

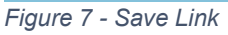

#### <span id="page-6-2"></span>Displaying a Link

- 1. Navigate to the record that contains the Link.
- 2. Locate Links from the Row Actions Menu or the Component Actions Menu.
- <span id="page-6-3"></span>3. Click Links to display results.

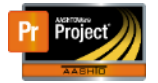

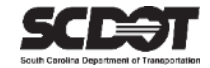

#### Deleting a Link

- 1. Locate the Link you would like to delete.
- 2. Click the Row Actions Menu and select **Delete**.

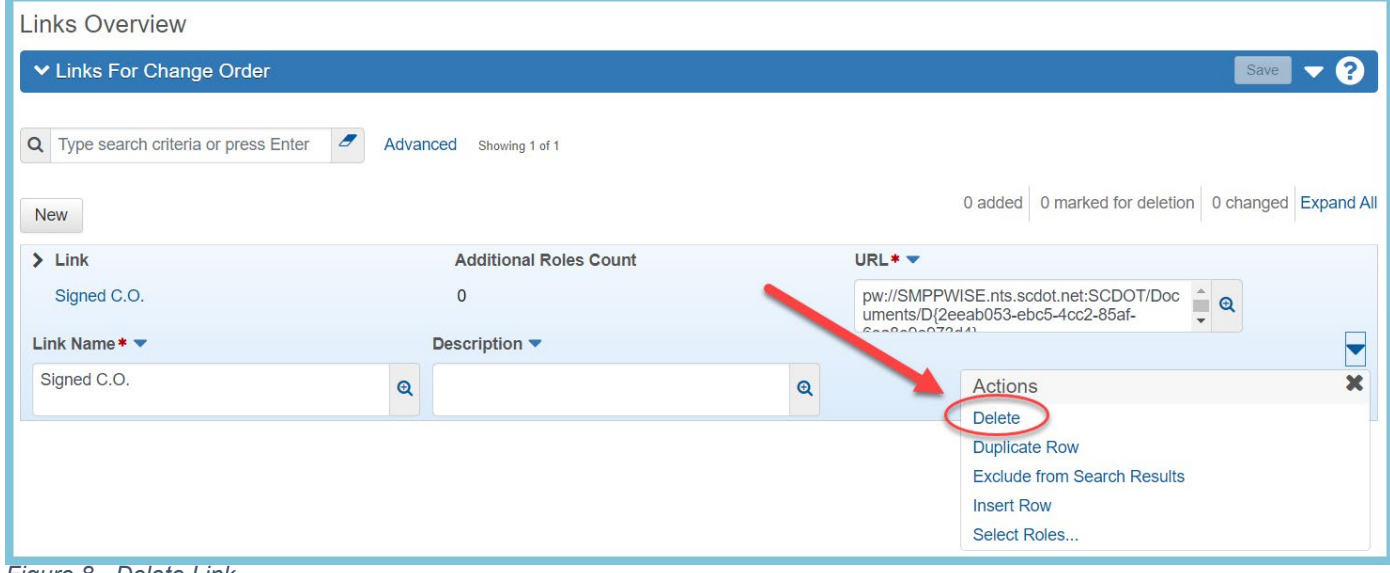

*Figure 8 - Delete Link*

3. Click **Save**.

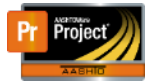

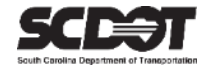

#### <span id="page-8-0"></span>**Security Access**

Depending on your role, you can grant security access by assigning roles that can view an attachment or link. To assign security access to an attachment or link.

<span id="page-8-1"></span>Granting Security Access to an Attachment or Link

- 1. Locate the Attachment or Link.
- 2. Choose Select Roles from the Row Action Menu

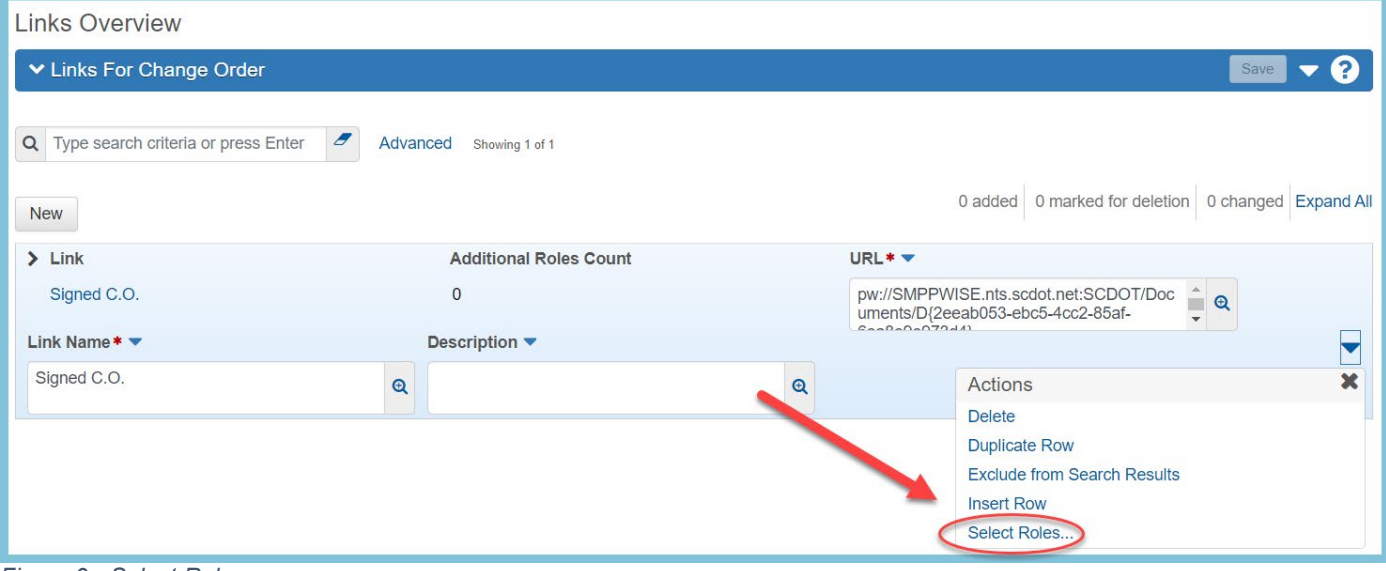

*Figure 9 - Select Roles*

- 3. Check the role or roles you want to grant access. You can also choose SelectAll.
- 4. Click the **Add to Attachment** or **Add to URL** button.
- **5.** Click **Save.**

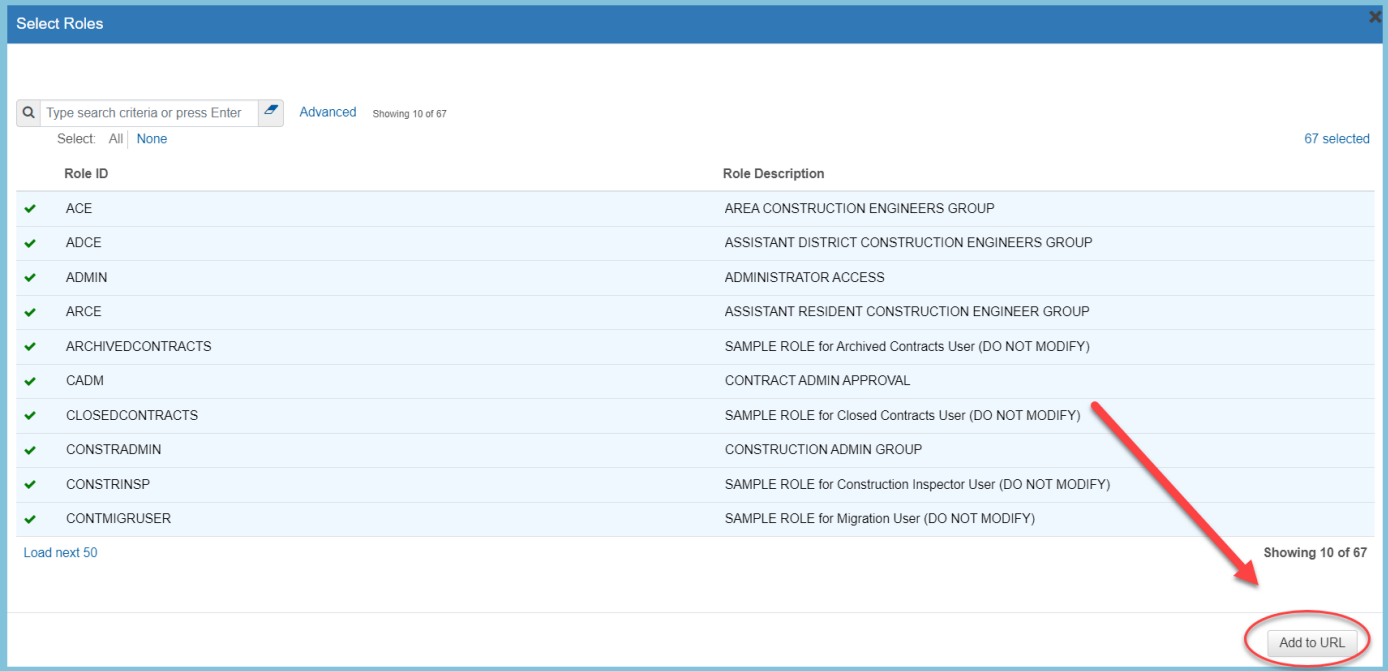

*Figure 10 - Add to URL*

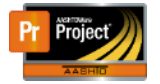

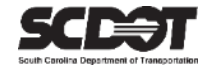

#### **Global Attachments and Links**

A global list of attachments or links and links is available. The records that can be viewed in this component is dependent on your current role.

#### Viewing Global Attachments or Links

1. Select Global Attachments or Links from the Global Action Menu.

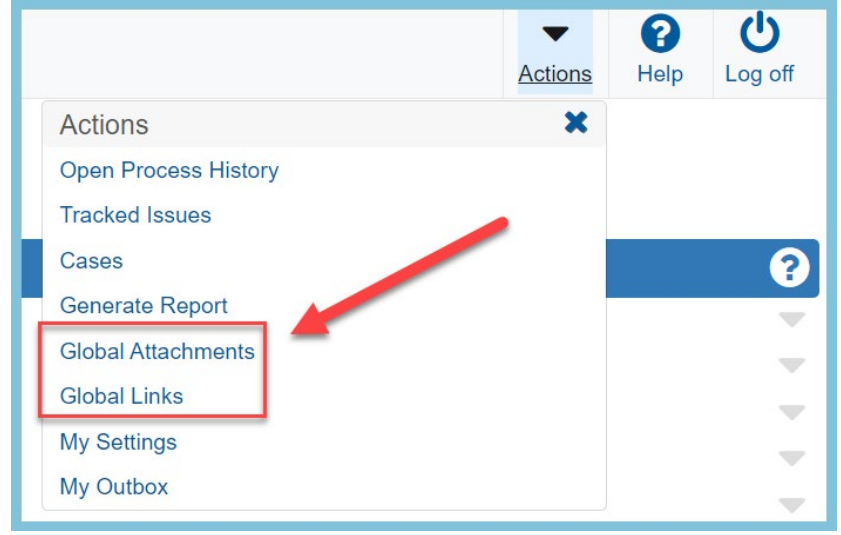

*Figure 11 – Open Global Attachments and Links*

2. Locate your attachment or link. You can also use the search box, advanced filter, or associated to filter.

| Home<br>Previous <b>v</b>          | My Pages v                                                                                                    |           |        |                                                                             |                                      |                                      |                                                                             | <b>Actions</b> | 2<br>Help | $\mathbf C$<br>Log off |
|------------------------------------|----------------------------------------------------------------------------------------------------|-----------|--------|-----------------------------------------------------------------------------|--------------------------------------|--------------------------------------|-----------------------------------------------------------------------------|----------------|-----------|------------------------|
| <b>Global Attachments Overview</b> |                                                                                                    |           |        |                                                                             |                                      |                                      |                                                                             |                |           |                        |
| <b>▼ Global Attachments</b>        |                                                                                                    |           |        |                                                                             |                                      |                                      |                                                                             |                | Save      |                        |
| Attachments                        | Q Type search criteria or press Enter<br>$\epsilon$<br>Advanced Showing 49 of 49                                                  |           |        | <b>Associated To</b><br>Q DailyWorkReport<br>Daily Work Report              |                                      |                                      |                                                                             |                |           |                        |
|                                    | The previously highlighted row is not in the current search results. Show previously highlighted row. $\bm{x}$<br>$\sum$ Filename |           |        | <b>Historical Report</b>                                                    | Size (kb)                            |                                      | 0 marked for deletion 0 changed Expand All<br><b>Additional Roles Count</b> |                |           |                        |
|                                    | DWRReport.pdf<br>Description $\blacktriangledown$                                                                                 |           |        | Yes<br>12 <sub>0</sub><br>Attorney/Client Privilege<br><b>Associated To</b> |                                      |                                      |                                                                             |                |           |                        |
|                                    | Generated by DWR Report on 12/20/2021 10:51:33                                                                                    | $\alpha$  | $\Box$ |                                                                             |                                      | Daily Work Report                    |                                                                             |                |           |                        |
|                                    | $6 - 30 - 21$ .pdf                                                                                                    | $\alpha$  | $\Box$ | <b>No</b>                                                                   | 11 <sub>0</sub><br>Daily Work Report |                                      |                                                                             |                |           |                        |
|                                    | > DWRReport.pdf<br>Generated by DWR Report on 12/20/2021 11:12:03                                                                 | $\bullet$ | $\Box$ | Yes                                                                         |                                      | 12 <sub>0</sub><br>Daily Work Report |                                                                             |                |           |                        |

*Figure 12 – Global Attachments and Links*

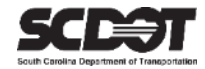

# <span id="page-10-0"></span>**Need Support?**

*For all AASHTOWare Project related support, please contact:*

### **Construction Support**

[AWPConstSupport@scdot.org](mailto:AWPConstSupport@scdot.org)

## **Materials Support**

[AWPMaterialsSupport@scdot.org](mailto:AWPMaterialsSupport@scdot.org)

## **Additional Support**

*For training and additional resources please visit* <https://www.scdot.org/business/aashtowareproject.aspx>

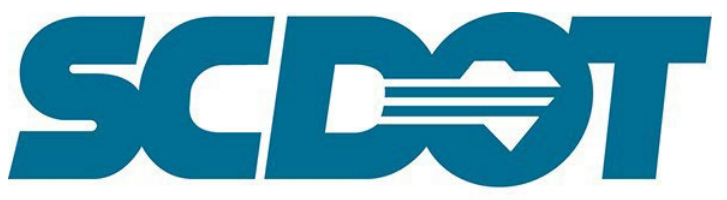

**South Carolina Department of Transportation**